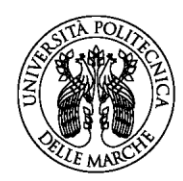

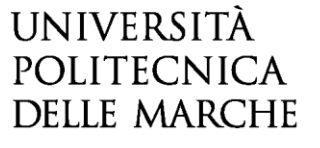

**ISTRUZIONI PER LA COMPILAZIONE DEL LEARNING AGREEMENT**

**DAL 1 AL 30 GIUGNO 2020**

**IN ESSE3WEB per mobilità ERASMUS+ STUDIO** 

# **Indice:**

- **1) COMPILAZIONE DEL LEARNING AGREEMENT IN ESSE3WEB**
- **2) FINESTRE DI COMPILAZIONE DEL PRIMO LEARNING AGREEMENT "BEFORE MOBILITY"**
- **3) INDICAZIONI PER UNA CORRETTA COMPILAZIONE DEL LEARNING AGREEMENT**
- **4) INSERIMENTO DELLE ATTIVITÀ ESTERE**
- **5) INSERIMENTO DELLE ATTIVITÀ ESTERE COME CREDITI LIBERI**
- **6) ATTIVITÀ DA ASSOCIARE PRESENTI NEL LIBRETTO ONLINE O NELL'OFFERTA DEL CORSO DI STUDIO**
- **7) ASSOCIAZIONE DELLE ATTIVITÀ**
- **8) ASSOCIAZIONE DI CORSI INTEGRATI**
- **9) INSERIMENTO NOTE E PRESENTAZIONE DEL LEARNING AGREEMENT**
- **10) STATI DEL LEARNING AGREEMENT**
- **11) STAMPA DEL LEARNING AGREEMENT E INVIO ALL'UNIVERSITÀ ESTERA**
- **12) LEARNING AGREEMENT "DURING MOBILITY": CAMBIAMENTI**
- **13) STUDENTI CHE PASSANO DALLA TRIENNALE ALLA MAGISTRALE**
- **14) CONTATTI**

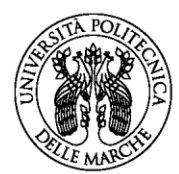

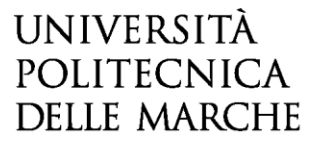

## **1. COMPILAZIONE DEL LEARNING AGREEMENT IN ESSE3WEB**

Entrare con il proprio login e password e selezionare nel menu sulla sinistra sotto **"Mobilità Internazionale"** la voce

**HOMF** 

Azioni

 $^{\circledR}$ 

 $^{\circ}$ 

### **"Bandi di Mobilità".**

 $^{\circ}$ Cliccare poi sulla lente per accedere al bando per il quale si è accettata la destinazione (dove è presente il pallino VERDE)

#### **Studente**

Mobilità internazionale Bandi di Mobilità

#### Elenco Bandi di Mobilità Internazionale

Avviso: queste funzionalità sono in fase di sperimentazione da parte dell'Ateneo. Si tratta di una simulazione del bando dell'Ateneo già concluso e una piccola parte dei vincitori del bando in oggetto sono stati coinvolti. Per gli altri le procedure necessarie non sono modificate, attenersi a quanto indicato dalla Ripartizione Relazioni Internazionali. Ambito mobilità: EXCHANGE PROGRAMS Area Riservata Ricerca Logout Cambia Password Mobilità Erasmus+ Study in Uscita  $\mathfrak{a}$ Num. bando **Titolo Stato Stato A.A.** Home - Dati Anagrafici bando iscr. Segreteria 6 2017 15 2 BANDO PROVA ERASMUS OUT 2017 Piano di Studio Α 2017 18 5.0 Eramus+ Outgoing Study 2018 - ingegneria (ErOut1819) c Carriera Esami - Appelli Legenda: Tirocini e stage  $\frac{www}{N}$  = Link esterno HomePage Stage Aziende  $\mathbf{Q}$  = Dettaglio/Iscrizione Opportunità  $\bullet$  = Iscritto al bando Le mie opportunità  $\bullet$  = Iscrizione non completata Le mie candidature  $6$  = Iscrizioni aperte Le mie ricerche salvate  $\theta$  = Iscrizioni chiuse Gestione tirocini Proposta di stage

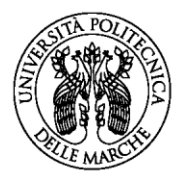

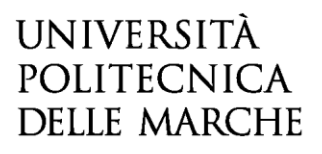

### **2. FINESTRE DI COMPILAZIONE DEL PRIMO LEARNING AGREEMENT "BEFORE MOBILITY"**

Per poter compilare il primo Learning Agreement cliccare su "Conferma Assegnazione" per accettare la sede assegnata. Non considerare veritiere le informazioni riguardanti la graduatoria di assegnazione alla sede di partenza. Successivamente, cliccare su "vai al learning agreement" rispettando le scadenze sia dell'UNIVPM sia dell'Università partner.

Dopo aver presentato il Learning Agreement sarà possibile modificarlo.

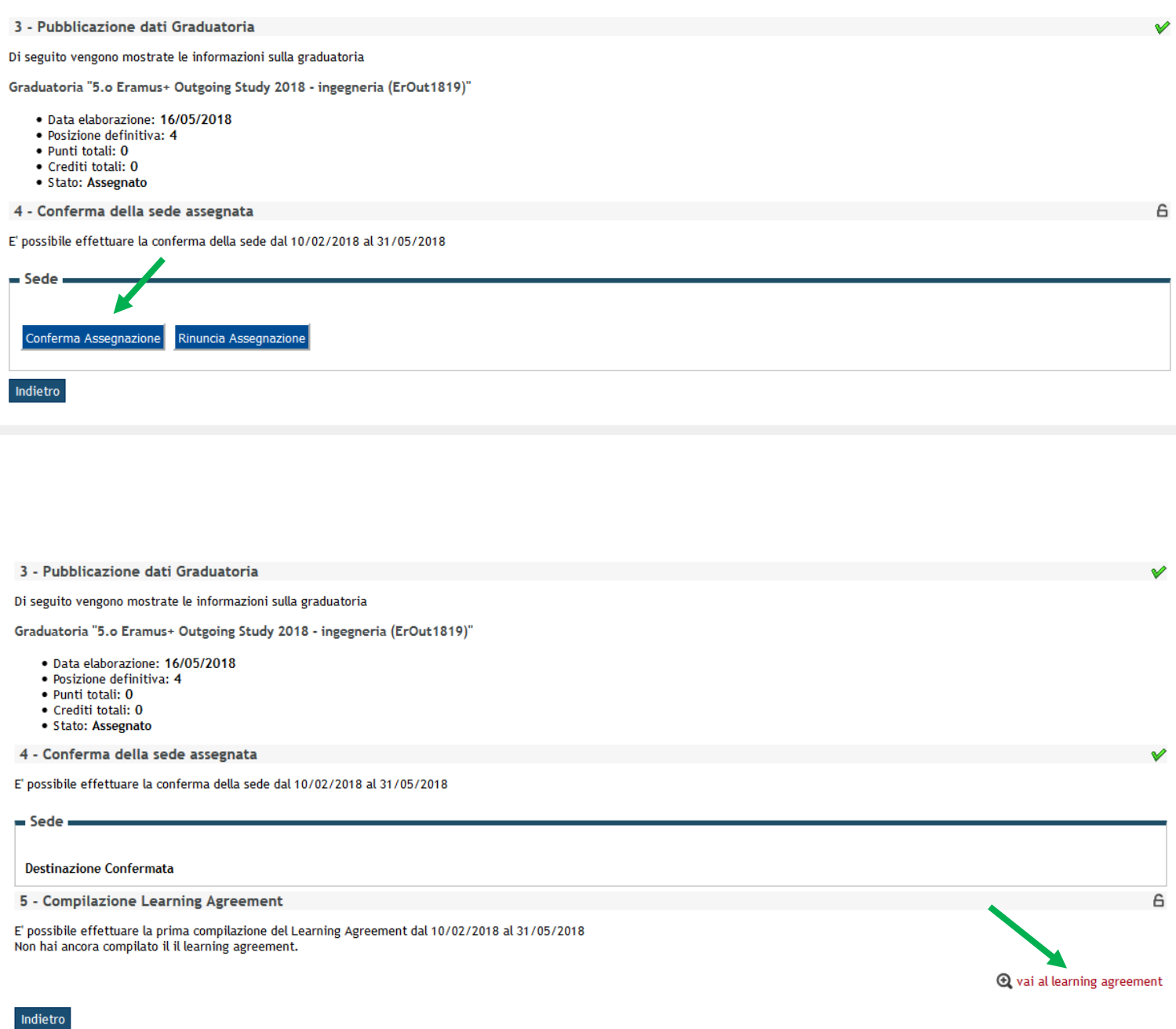

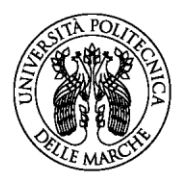

#### **Istruzioni per gli studenti 3. INDICAZIONI PER UNA CORRETTA COMPILAZIONE DEL LEARNING AGREEMENT:**

Nella schermata "Compilazione Learning Agreement" nella parte a sinistra (Tabella A) è necessario inserire le "Attività da sostenere all'estero" mentre nella parte a destra (Tabella B) devono essere presenti le attività dell'UNIVPM che per le quali si desidera la convalida al rientro dalla mobilità. Se necessario è possibile inserire delle attività offerte dal Corso di Studio di riferimento non presenti nel proprio libretto.

## La **Tabella A deve avere un numero di crediti maggiore o uguale rispetto alla Tabella B.**

Gli studenti della Facoltà di Economia possono leggere [qui](https://www.econ.univpm.it/sites/www.econ.univpm.it/files/economia/LINEE%20GUIDA%20PER%20PREDISPORRE%20LEARNING%20AGREEMENT_0.pdf#overlay-context=content/progetto-erasmus) ulteriori indicazioni redatte dal Referente Erasmus.

Per le attività relative ai **crediti liberi (attività "a scelta")** non sempre è possibile trovare un'attività dell'UNIVPM da convalidare, in questo caso è necessario inserire l'attività estera specificando con l'apposito flag che è un'attività di crediti liberi non associabile con un'attività dell'UNIVPM (per esempio: "Finnish Language" non è presente nell'offerta del corso di studio e quindi verrà inserita come attività per crediti liberi non associabili, la dicitura **"Taf D"** indica che si tratta di crediti liberi).

Il **lavoro di tesi** deve essere inserito come attività estera "Thesis work" per le triennali oppure "Master Thesis work" per le magistrali e associato unicamente con l'attività dell'UNIVPM "Prova finale".

Il **tirocinio (o stage)** deve essere inserito come attività estera "Traineeship" e associato unicamente con la corrispondente attività dell'UNIVPM o come attività "a scelta" qualora non sia presente.

Le attività estere che non vengono associate con le attività dell'UNIVPM e non vengono inserite come crediti liberi vengono generalmente riconosciute come "attività fuori piano" ma lo studente dovrà farlo presente al momento della richiesta di convalida.

Lo studente può inserire delle **note** esplicative utili per la valutazione del docente.

Quando lo studente presenta il Learning Agreement lo stato cambia da "bozza" a **"presentato"**, solo in questo stato è visualizzabile dal docente che deve valutarlo.

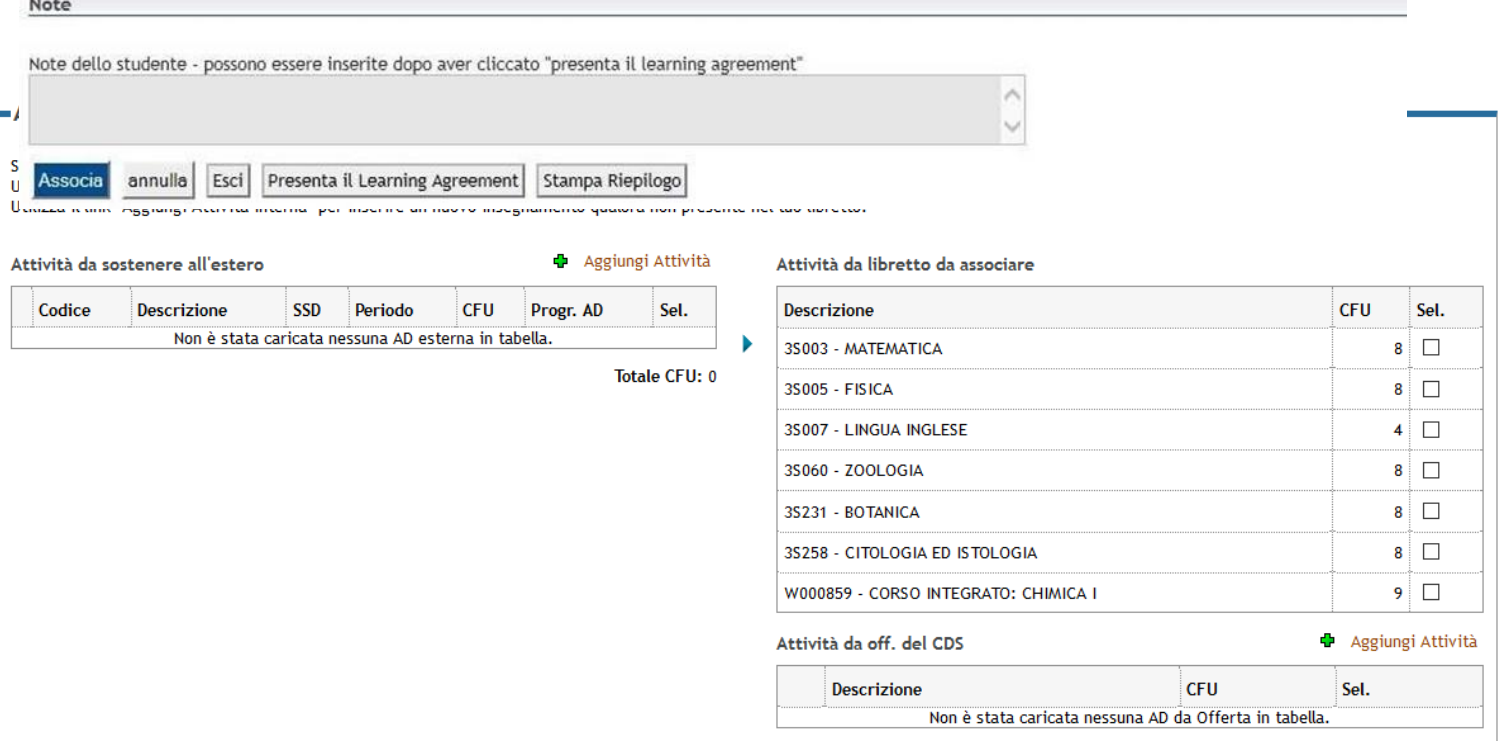

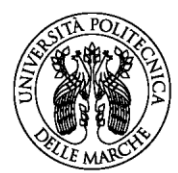

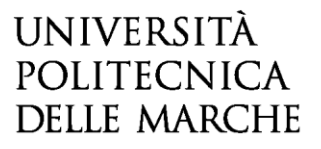

### **4. INSERIMENTO DELLE ATTIVITA' ESTERE**

Per inserire l'attività da fare all'estero cliccare su "aggiungi attività ". In questa schermata è possibile inserire l'attività estera in due modi:

**a)** inserendo il codice (se noto) e la denominazione dell'attività estera, **indicare sempre il numero di crediti ECTS**.

**b) attività per crediti liberi:** inserire il codice (se noto) e la denominazione dell'attività estera **indicando sempre il numero di crediti ECTS e inserire il flag** "AD non associabile (**TAF D**)".

**NB: fare la massima attenzione nel riportare correttamente la denominazione dell'attività estera e indicare SEMPRE il numero di crediti in ECTS**.

## **ATTENZIONE:**

### **Studenti iscritti alla triennale che svolgeranno la mobilità durante la magistrale:**

Questi studenti devono inserire tutta l'attività estera come "AD non associabile (**TAF D**)" e l'approvazione del docente sarà una *"approvazione condizionata"*. Una volta che si è formalizzata l'iscrizione alla laurea magistrale gli studenti devono inserire la modifica al Learning Agreement associando l'attività estera con le attività presenti nel nuovo libretto online.

È consigliabile inserire nelle note almeno la denominazione del corso di laurea magistrale e l'eventuale indirizzo, al quale lo studente desidera iscriversi nell'anno di mobilità.

## **Compilazione Learning Agreement**

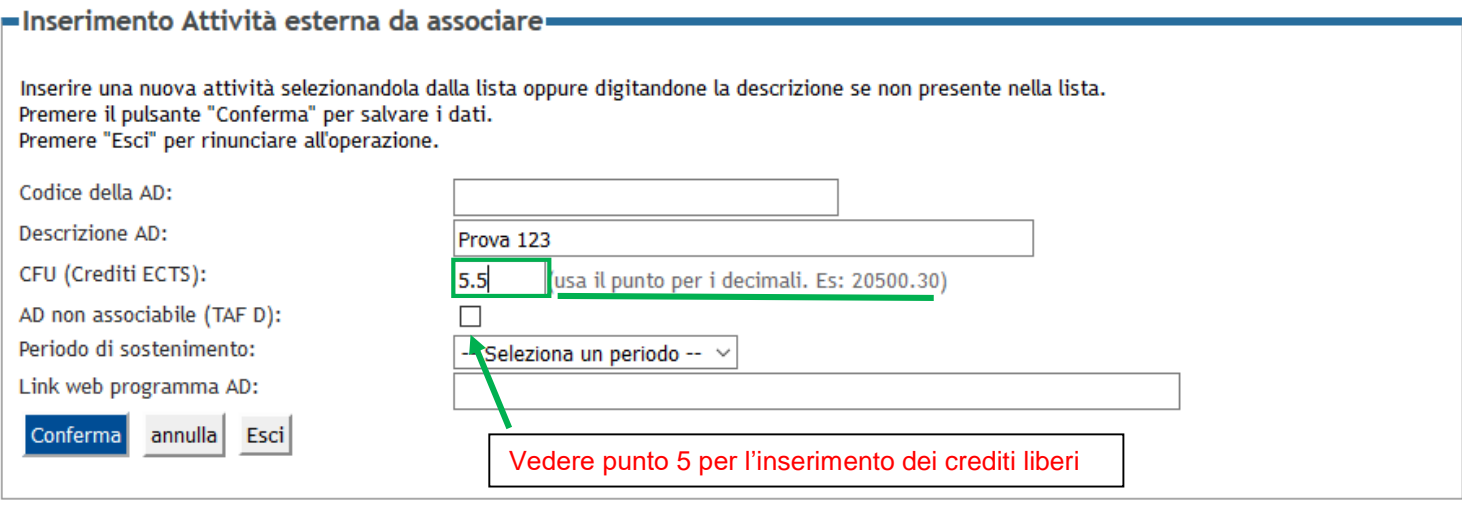

# Prestare la massima attenzione al fatto che la descrizione deve effettivamente coincidere con l'attività che si sostiene all'estero.

Cliccare sempre "Conferma" per ogni attività inserita.

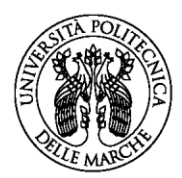

# **5. INSERIMENTO DELLE ATTIVITA' ESTERE COME CREDITI LIBERI**

In alcuni casi non è possibile associare l'attività estera con le attività di crediti liberi (cioe' attività a scelta dello studente), perché non sono presenti nell'offerta del corso di studio (per esempio "Finnish"). In questi casi è possibile inserire l'attività estera identificandola come "crediti liberi" e senza fare alcun tipo di "associazione" con l'attività offerta dall'UNIVPM. Per inserire questo tipo di attività è necessario inserire il codice (se presente) e la denominazione dell'attività estera, **indicare sempre il numero di crediti ECTS e inserire il flag** "AD non associabile (TAF D)".

## **6. INSERIMENTO DI ATTIVITA' DELL'ATENEO DI PARTENZA DA CONVALIDARE**

Dopo aver inserito le attività da sostenere all'estero è importante inserire le attività dell'UNIVPM che verranno convalidate ("Attività interne" presenti nel proprio libretto on line).

Nel caso alcune attività non siano presenti nel proprio libretto è possibile inserirle scegliendo "Aggiungi attività" dall'offerta del proprio corso di studio.

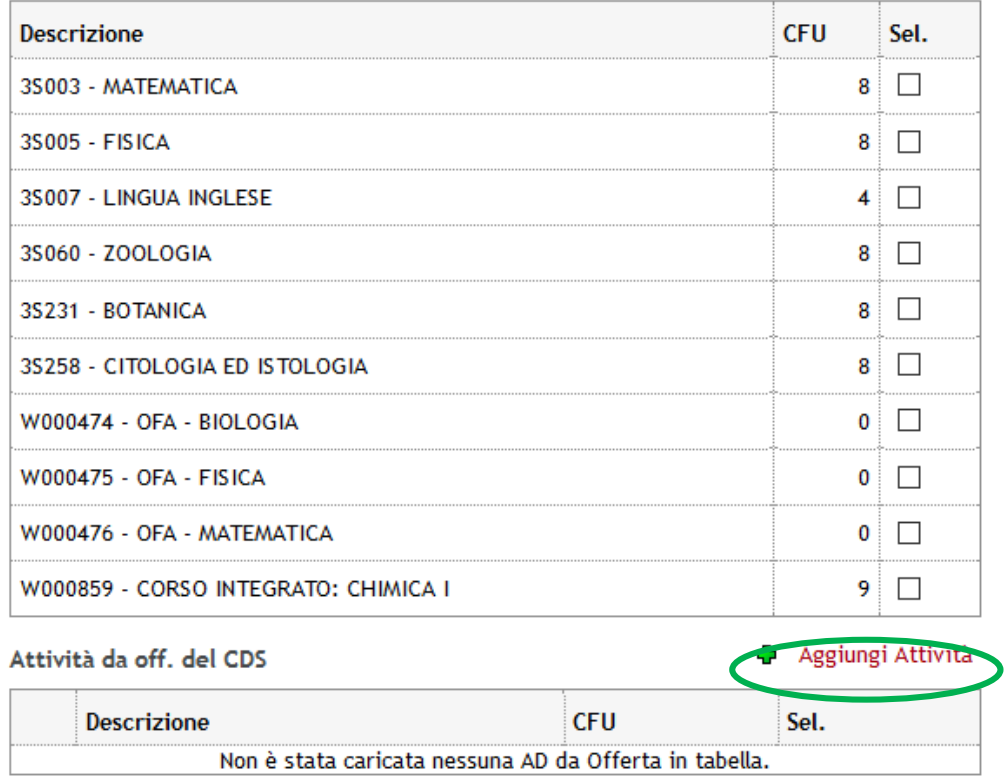

#### Attività da libretto da associare

Totale CFU: 53

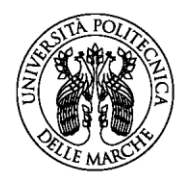

## **7. ASSOCIAZIONE DELLE ATTIVITA'**

Le associazioni possono essere di vario tipo, per esempio: - un esame estero convalida uno dell'UNIVPM - due esami esteri convalidano uno dell'UNIVPM o viceversa.

Le attività che non vengono associate sono considerate come attività "fuori piano".

È sempre necessario CONFERMARE ogni singola associazione.

**Per il lavoro di tesi deve essere effettuata un'associazione a parte: attività estera "Thesis" associata solo con l'attività dell'UNIVPM "Prova finale".**

**Per il lavoro di tirocinio deve essere effettuata un'associazione a parte: attività estera "Traineeship" associata solo con la corrispondente attività dell'UNIVPM.**

**Gli studenti che inseriscono nel learning agreement la preparazione della tesi all'estero e il tirocinio devono allegare in Esse3web le relative [richieste](https://www.univpm.it/Entra/Mobilita_per_Studio/Erasmus_outgoing_student) debitamente compilate e approvate.**

## Esempio 1:

#### **Associazione 1**

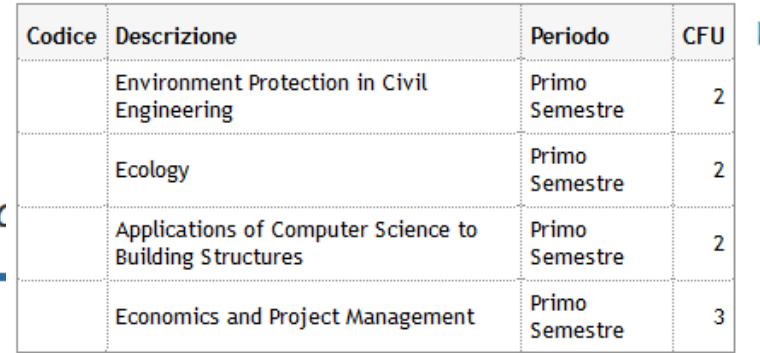

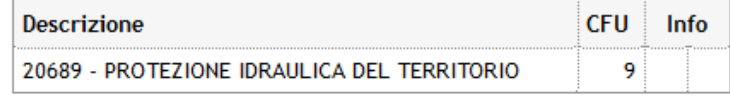

#### **Associazione 2**

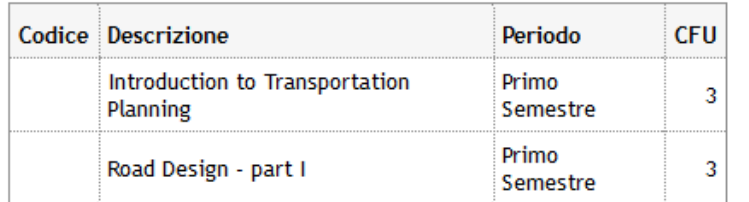

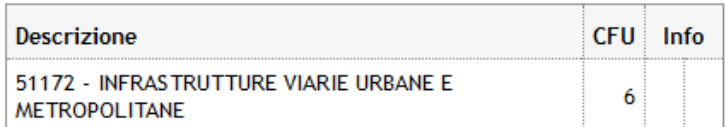

#### Associazione 3

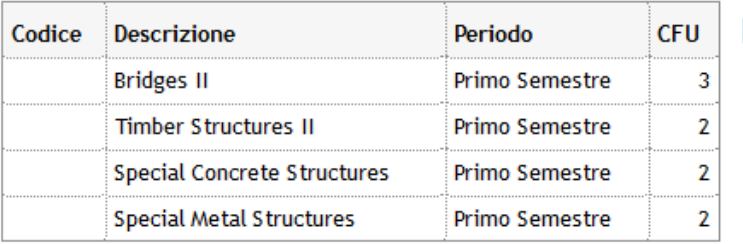

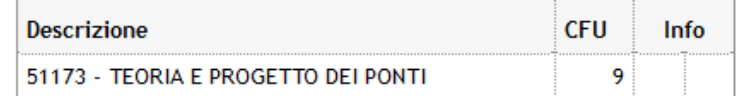

Totale CFU: 24 ▶

Totale CFU: 24

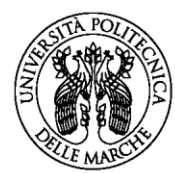

# Esempio 2:

### Associazioni effettuate

AD già associate. E' possibile rimuovere comunque l'associazione fatta utilizzando l'icona cestino.

#### **Associazione 1**

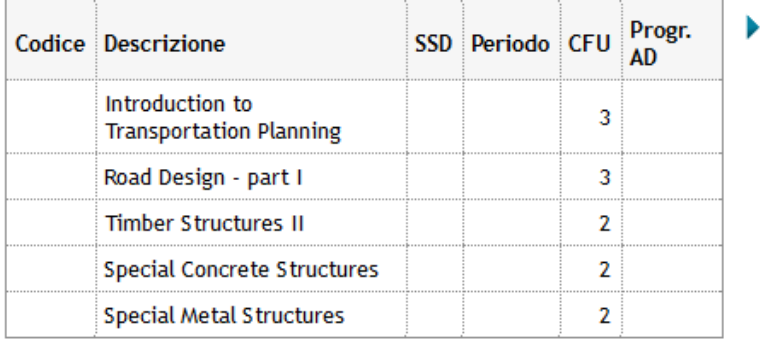

#### **Associazione 2**

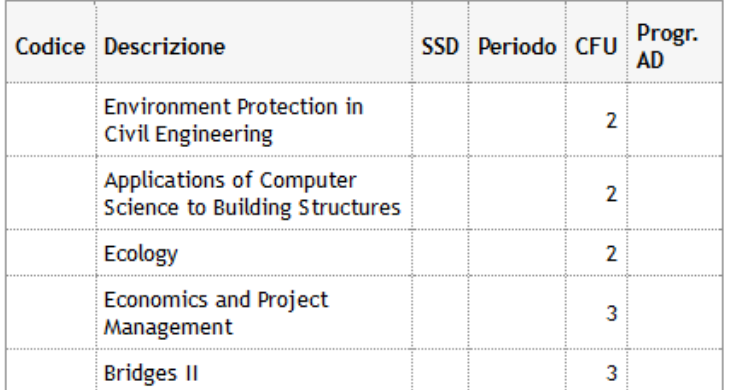

Totale CFU: 24 ▶

ь

## Esempio 3:

#### **Associazione 3**

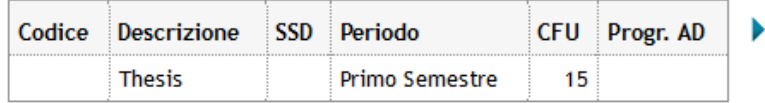

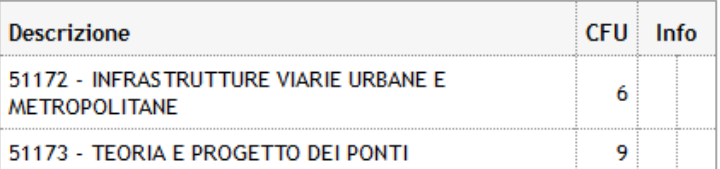

#### Rimuovi Associazione

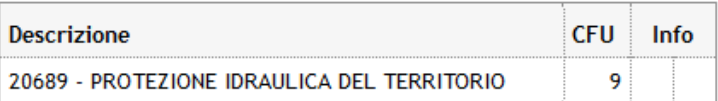

### Rimuovi Associazione

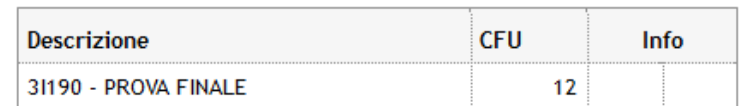

Rimuovi Associazione

Totale CFU: 24

Chiudi V

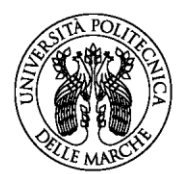

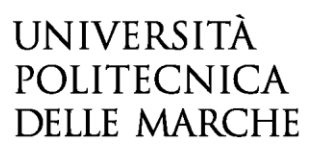

# **8. ASSOCIAZIONE DI CORSI INTEGRATI**

Nel caso in cui l'attività estera viene associata con "corsi integrati" presenti nell'offerta formativa è necessario selezionare l'intero corso e non è possibile selezionare i singoli moduli che compongono il corso, non è possibile la convalida parziale solo di alcuni moduli.

# **9. INSERIMENTO DELLE NOTE E PRESENTAZIONE DEL LEARNING AGREEMENT**

Dopo aver effettuato le associazioni cliccare sul pulsante "Presenta Learning Agreement", a questo punto è possibile inserire delle **NOTE**. Successivamente è necessario cliccare su "Conferma Learning Agreement": In tutte le fasi è sempre possibile prendere visione del "Riepilogo" cliccando su **"Stampa riepilogo"** per verificare di aver associato le attività correttamente.

**È indispensabile inserire le NOTE nei seguenti casi:**

- 1) Inserimento di attività dall'offerta del Corso di Studio non presenti nel proprio libretto
- 2) Attività estera inserita come "fuori piano"

Per presentare il Learning Agreement affinché sia visibile nella pagina Esse3Web del docente è necessario cliccare su

**"Conferma Learning Agreement"**, dopo aver eventualmente inserito delle note.

Dopo la conferma del Learning Agreement si consiglia di salvare sempre una copia PDF del Riepilogo e dello Standard Europeo.

# **Compilazione Learning Agreement**

# Presenta Learning Agreement=

Per presentare il learning agreement premere il pulsante "Conferma Learning Agreement".

Attività da sostenere all'estero

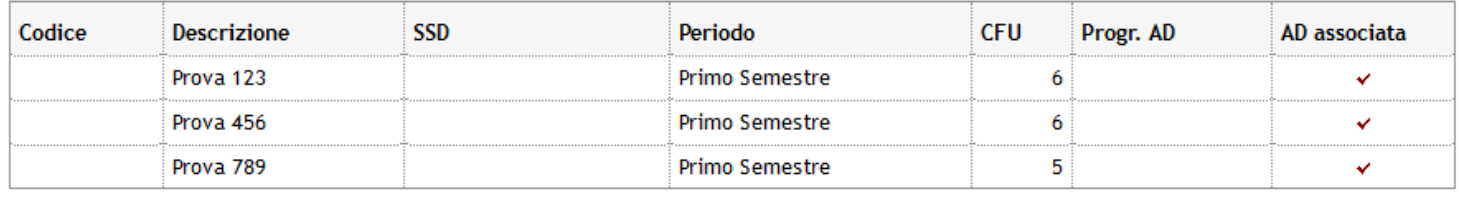

Totale CFU: 17

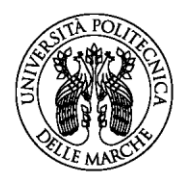

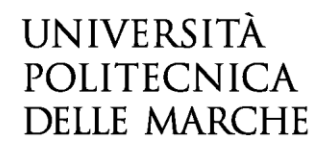

### Attività da sostenere all'estero non associabili (TAF D)

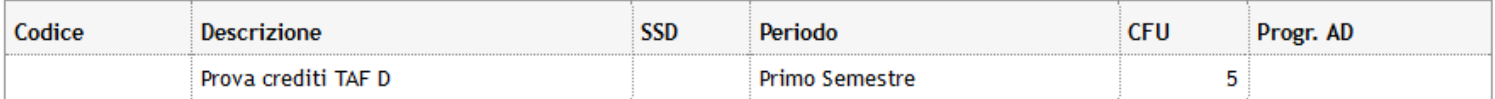

#### **Totale CFU: 5**

#### **Associazione 2**

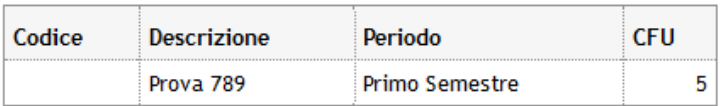

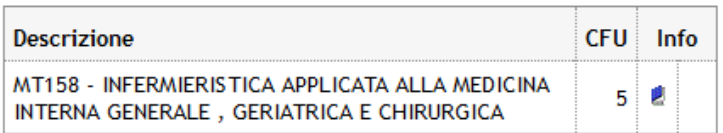

#### **Associazione 3**

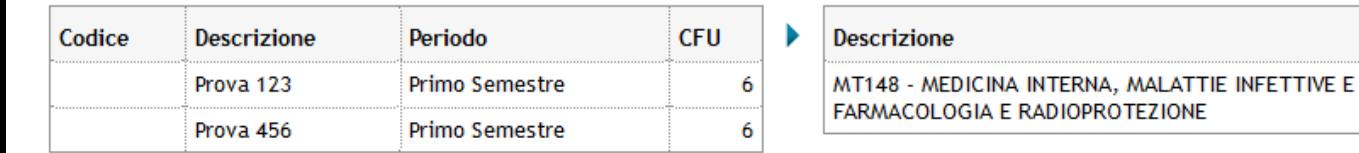

#### Totale CFU: 15

Chiudi V

CFU Info

Ø,  $10<sub>1</sub>$ 

```
Note
```
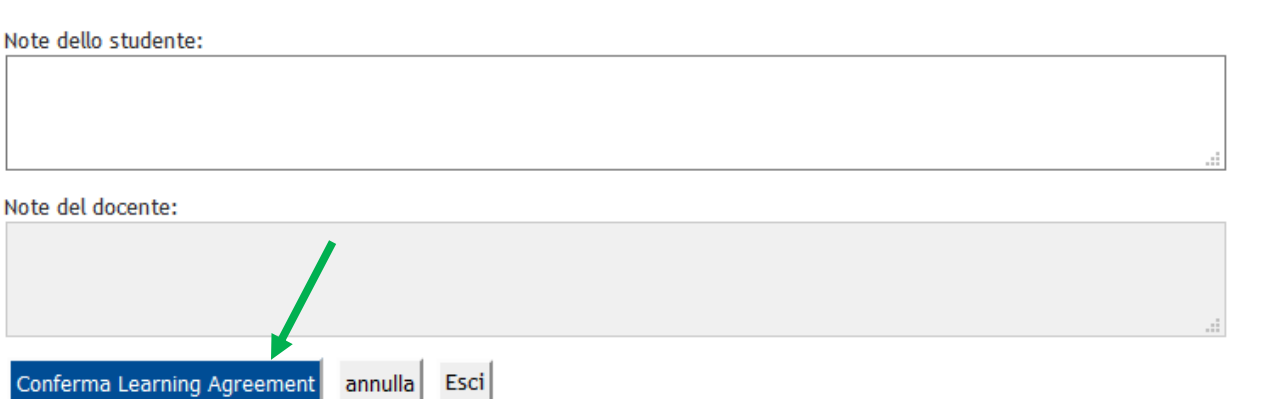

Totale CFU: 17 ▶

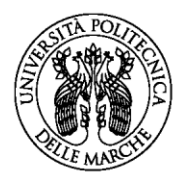

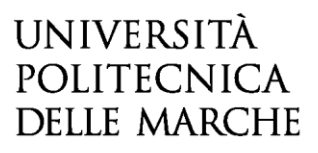

# **10. STATI DEL LEARNING AGREEMENT**

Dopo aver Confermato il Learning Agreement è possibile visualizzare lo stato:

- **- "bozza"** quando il Learning Agreement è in fase di elaborazione da parte dello studente
- **- "presentato"** quando lo studente ha presentato il Learning Agreement ed è visibile nella pagina web del docente
- **- "revisione"** quando il Learning Agreement è in fase di revisione da parte del docente
- **- "approvato"** quando il docente ha approvato il Learning Agreement, in questo stato è possibile visualizzare anche le eventuali note inserite dal docente ed è possibile stampare il modulo europeo
- **- "respinto"** quando il docente ha respinto il Learning Agreement, in questo stato è possibile visualizzare anche le eventuali note inserite dal docente

# **Compilazione Learning Agreement**

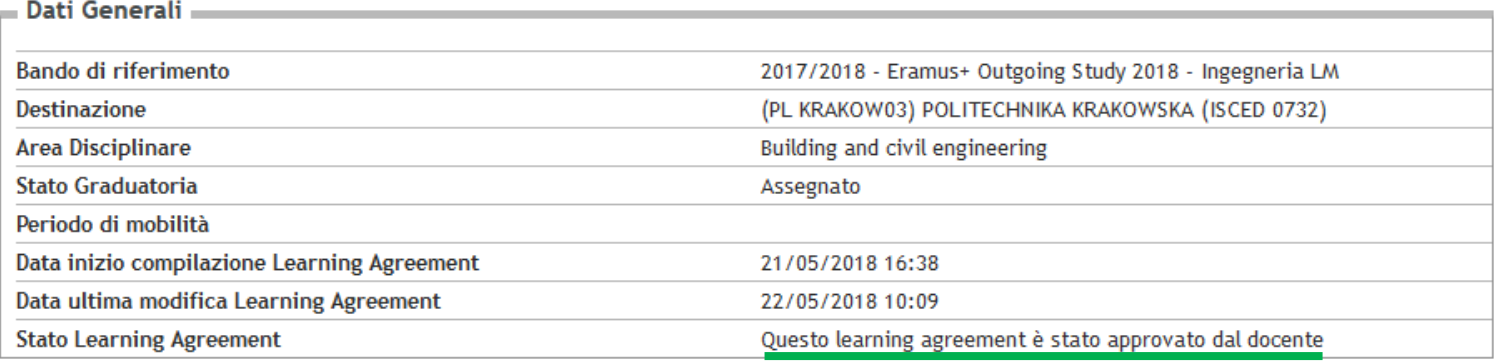

# **11. STAMPA DEL LEARNING AGREEMENT EUROPEO E INVIO ALL'UNIVERSITA' ESTERA**

È possibile salvare una copia in formato elettronico (PDF) oppure stampare il Learning Agreement Europeo **solo dopo l'approvazione da parte del docente**, quindi quando il Learning Agreement è in stato **"approvato".**

# **Dopo l'approvazione è possibile indicare nel bando il periodo di mobilità, perché venga inserito nella stampa del LA.**

Quando il Learning Agreement è in stato "approvato" non è necessaria la firma "autografa" del referente perché il documento viene firmato elettronicamente.

È necessario firmare e inviare il Learning Agreement approvato alla sede estera chiedendo di firmarlo nell'apposita sezione "The Receiving Institution", la copia firmata dalla sede estera deve essere caricata in Esse3 nella sezione mobilità internazionale/bando/Learning Agreement/inserisci allegati.

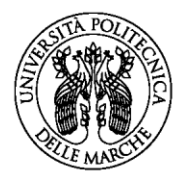

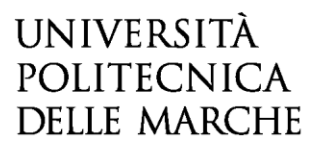

#### **12. LEARNING AGREEMENT "DURING MOBILITY": CAMBIAMENTI**

Lo studente ha la possibilità, dopo l'approvazione del primo Learning Agreement, di effettuare altre modifiche**.** Generalmente le modifiche sono previste entro 4-7 settimane dall'inizio del periodo di mobilità o dall'inizio del secondo semestre in caso di una mobilità di durata 9-12 mesi.

Per fare le modifiche al Learning Agreement è necessario presentare un **nuovo Learning Agreement** (il pulsante si trova in fondo alla pagina) e seguire la stessa procedura descritta in precedenza, ovviamente eliminando le associazioni e le attività che non si intendono sostenere e aggiungendo le altre attività ed eventualmente eliminando le associazioni fatte in precedenza. Per eliminare le associazioni e le attività estere è necessario utilizzare l'icona "cestino".

In caso di modifica è importante avvisare tramite email il docente referente in modo che possa iniziare la revisione del Learning Agreement.

È necessario che il Learning Agreement modificato venga approvato dal docente e dall'Università estera affinché l'attività sostenuta venga riconosciuta, è bene quindi provvedere alle modifiche con largo anticipo rispetto alla data di rientro prevista. La copia firmata dalla sede estera deve essere caricata in Esse3 nella sezione mobilità internazionale/bando/Learning Agreement/inserisci allegati.

## **13. STUDENTI CHE PASSANO DALLA TRIENNALE ALLA MAGISTRALE**

Gli studenti che passano dalla triennale alla magistrale devono compilare il Learning Agreement in Esse3Web inserendo tutte le attività come "AD non associabili (TAF D)" e l'approvazione del docente sarà una *"approvazione condizionata"*. Quando lo studente si immatricola alla magistrale deve presentare un nuovo Learning Agreement con le associazioni dell'attività offerta dal corso magistrale.

## **14. CONTATTI**

#### **International Relations Office**

Università Politecnica delle Marche Via Menicucci n. 6 - 60121 Ancona

Telefono: +39 071 2203017 - +39 071 2203018 - +39 071 2203049 E-mail: [erasmus.outgoing@univpm.it](mailto:erasmus.outgoing@univpm.it) Erasmus Code: I ANCONA01

#### **Apertura al pubblico**

lun, mar, giov, ven dalle ore 11.00 alle ore 13.00 merc dalle 15.00 alle 16.30 mercoledì mattina chiuso

## **COORDINATORE ISTITUZIONALE** Institutional Coordinator

**Silvia Mangialardo** Telefono: +39 071 2203020

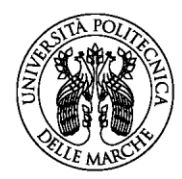

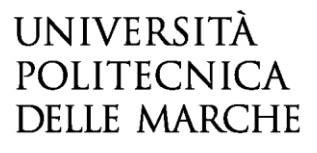

**REFERENTI ERASMUS DI FACOLTÀ/DIPRTIMENTO** Departmental Coordinators per informazioni sulla didattica

 **Dipartimento di Scienze Agrarie, Alimentari Ed Ambientali – D3A Prof. Raffaele ZANOLI** Tel.: 071 220 4929 E-mail: r.zanoli@univpm.it

# **Facoltà di Economia "G. Fuà"**

**Prof. Alessia LO TURCO** Tel.: 0712207250 E-mail: erasmus.economia@univpm.it Ricevimento: giovedì ore 10.30-12.30 Front Office Erasmus c/o la Facoltà Dip. Scienze Economiche e Sociali Tel: 0712207100 Apertura al pubblico: martedì e venerdì dalle 10.00 alle 13.00

## **Facoltà di Ingegneria**

**Prof. David SCARADOZZI** Tel.: 0712204383 E-mail: d.scaradozzi@univpm.it Front Office Erasmus c/o la Facoltà di Ingegneria Dip. Ingegneria dell'Informazione Apertura al pubblico: lunedì e giovedì dalle 09,30 alle 11,30

# **Facoltà di Medicina Prof. Alessandro SCALISE** Tel.: 0715963486 E-mail: a.scalise@univpm.it

# **Dipartimento di Scienze della Vita e dell'Ambiente Prof. Emiliano TRUCCHI** Tel.: 0712204158 E-mail: e.trucchi@univpm.it